# **BUILD YOUR ROBOT WORLD IN JAVA**

https://www.educative.io/courses/hour-of-code-build-your-robot-world-injava/m2Y3Bko1vor

# **MOVING THE ROBOT**

# **STEP 1:**

- Press Run
- Robot moves one box to right: "east"

# **STEP 2:**

- Click mouse at end of Line 18
- Press Enter
- Drag mouse to select maze.turn();
- Press CTRL C to copy
- Click on Line 19
- Press CTRL V to paste
- Click at end of Line 19
- Presse Enter
- Drag mouse to select robbie.setDirection("east")
- Press CTRL C to copy
- Click on Line 20
- Press CTRL V to paste
- Change "east" to "south"
- Robot moves one box down: "south"

# **STEP 3:**

- Click mouse at end of Line 20
- Pres Enter
- Drag mouse to select maze.turn();
- Press CTRL C to copy
- Click on Line 21
- Press CTRL V to paste
- Click at end of Line 21
- Presse Enter
- Drag mouse to select robbie.setDirection("east")
- Press CTRL C to copy
- Click on Line 22
- Press CTRL V to paste
- Change "east" to "west"
- Robot moves one box left: "west"

## **STEP 4:**

- Click mouse at end of Line 22
- Pres Enter
- Drag mouse to select maze.turn();
- Press CTRL C to copy
- Click on Line 23
- Press CTRL V to paste
- Click at end of Line 23
- Press Enter
- Drag mouse to select robbie.setDirection("east")
- Press CTRL C to copy
- Click on Line 24
- Press CTRL V to paste
- Change "east" to "north"
- Robot moves up ("north") one box to start position

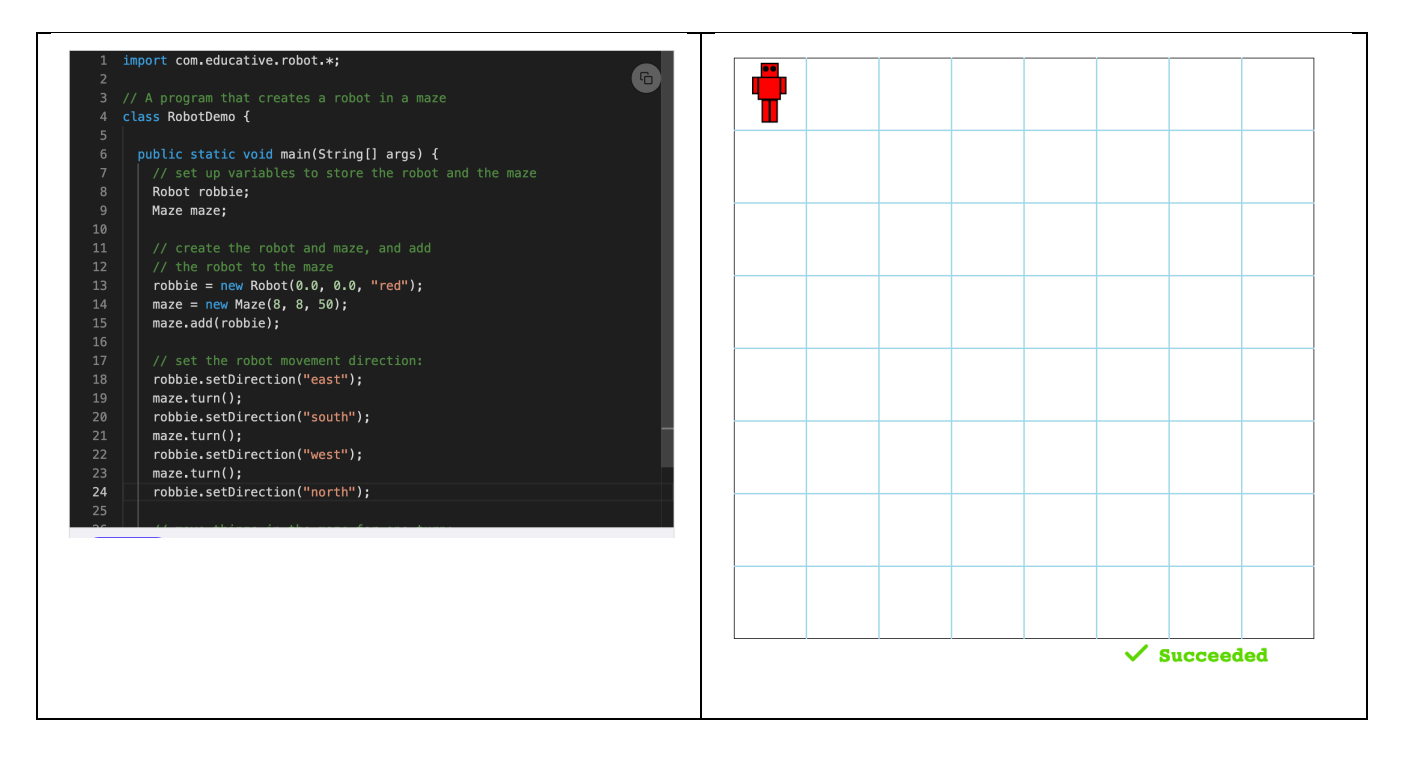

## **BUILDING THE LABYRINTH**

## **STEP 1:**

- Click mouse at beginning of Line 17
- Press Enter
- Click mouse at Beginning of Line 17
- On Line 17 type: // add several walls
- Click Enter
- On Line 18 type: maze.add(new Wall(2.0, 2.0));
- Click mouse at end of Line 19
- Click Enter
- On Line 20 type: maze.add(new Wall(2.0, 3.0));
- Click mouse at end of Line 20
- Click Enter
- On Line 21 type: maze.add(new Wall(3.0, 3.0));
- Click Run
- You have now created a 4 box wall:

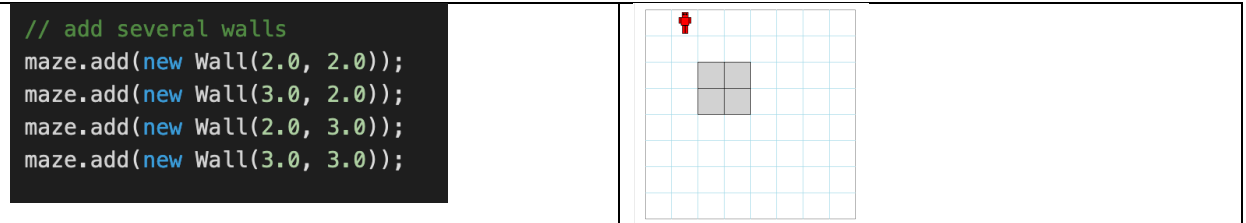

## **STEP 2: ADDING MORE BOXES**

- Click mouse at end of Line 22
- Click Enter
- Click Enter again
- On Line 23, type: Type: maze.add(new Wall(5.0, 2.0));
- Click mouse at end of Line 23
- Click Enter
- On Line 24 type: maze.add(new Wall(5.0, 3.0));
- Click mouse at end of Line 24
- On Line 25 type: maze.add(new Wall(5.0, 4.0));
- Click Run
- You have now created a 3 box wall:

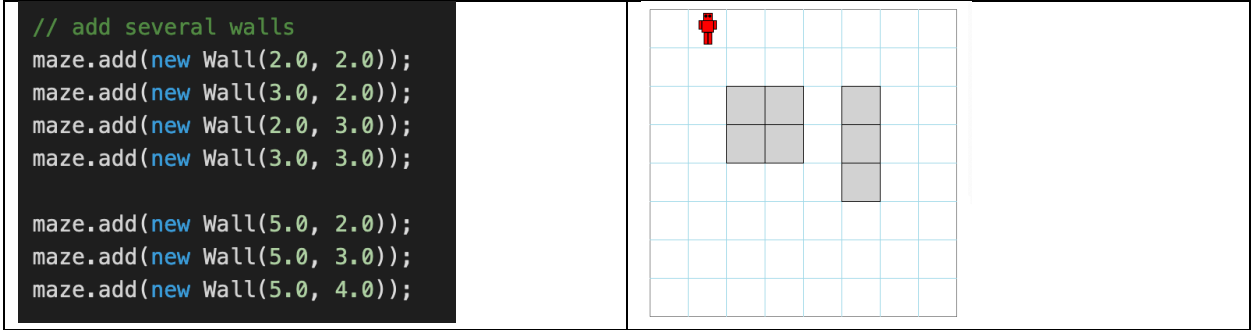

#### **ADDING CREATURES TO YOUR MAZE**

#### **STEP 1:**

- Click mouse at the end of Line 8
- Press Enter
- On Line 9 type: Robot tiktok;

#### **STEP 2:**

- Click Mouse at the end of Line 14
- Click Enter
- On Line 14 type: tiktok = new Robot(4.0, 3.0, "yellow");
- Click Enter at end of Line 15
- Click Enter at end of Line 18
- On Line 19 type: maze.add(tiktok);
- Click Run
- You have now added a second, yellow robot

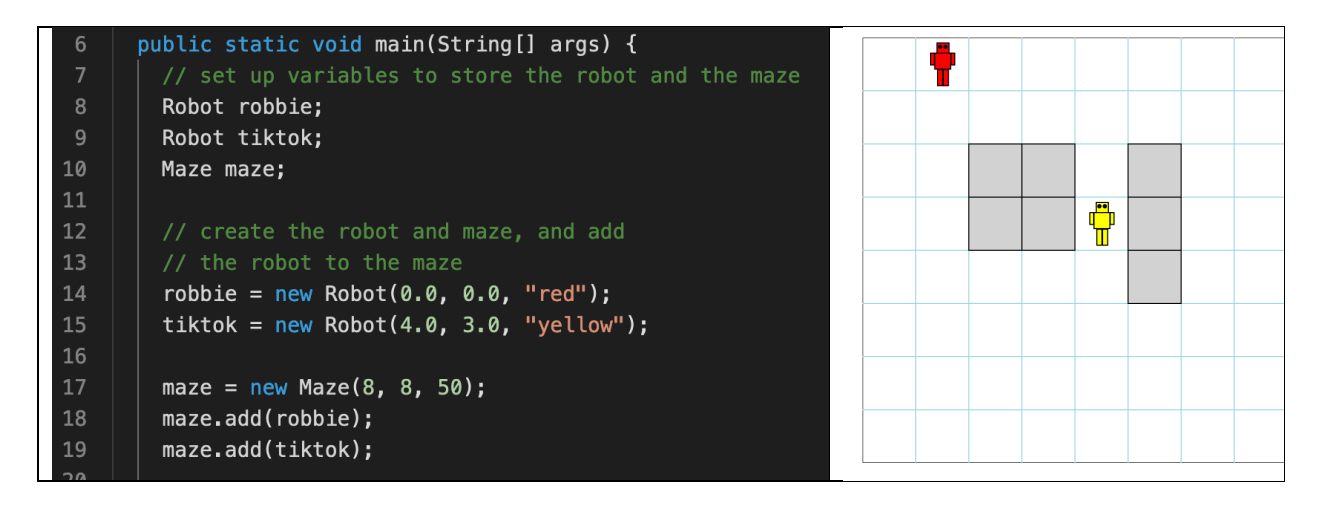

### **DRIVE THE ROBOTS AROUND THE LABYRINTH**

### **STEP1:**

- Drag the mouse over the text in Line 31 to select
- On Line 31 type: // drive the robots around
- Click mouse at the end of Line 32
- Click Enter
- On Line 33 type: maze.turn();
- Click at the end of Line 33
- Click mouse at the end of Line 33
- Click Enter
- On Line 34 type: maze.turn();
- Click mouse at the end of Line 34
- Click Enter
- On Line 35 type: maze.turn();
- Click mouse at the end of Line 35
- Click Enter
- On line 36: type maze.turn();

### **STEP 2:**

- Click mouse at the end of Line 36
- Click Enter
- On Line 37 Click Enter
- On Line 38: type robbie.setVelocity(0.0, 1.0);
- Click mouse at the end of Line 38
- Click Enter
- On Line 39: type tiktok.setVelocity(0.0, 1,0);
- Click mouse at the end of Line 39
- Click Enter
- On Line 40: type maze.turn();

### **STEP 3:**

- Click mouse at the end of Line 40
- Click Enter
- On Line 41 click Enter
- On Line 42 type: tiktok.setVelocity(-1.0, 0,0);
- Click at the end of Line 42
- Click Enter
- On Line 4*3* type: maze.turn();
- Click mouse at the end of Line 43
- Click Enter
- On Line 4*4* type: maze.turn();
- Click mouse at the end of Line 44
- Click Enter
- On Line 4*5* type: maze.turn();

#### **STEP 4:**

- Click at the end of Line 45
- Click Enter
- On Line 46 click Enter
- On Line 47 type: tiktok.setVelocity(0.0, -1.0);
- Click at the end of Line 47
- Click Enter
- On Line 48 type: robbie.setVelocity(-1.0, 0.0);
- Click at the end of Line 48
- Click Enter
- On Line 4*9* type: maze.turn();
- Click at the end of Line 49
- Click Enter
- On Line 50 type: maze.turn();
- Click at the end of Line 50
- Click Enter
- On Line 51 type: maze.turn();
- Delete lines to move curly brackets to Lines 53 and 54
- Click Run
- The red robot, Robbie, should be chasing the Yellow Robot, Tiktok, through the labyrinth

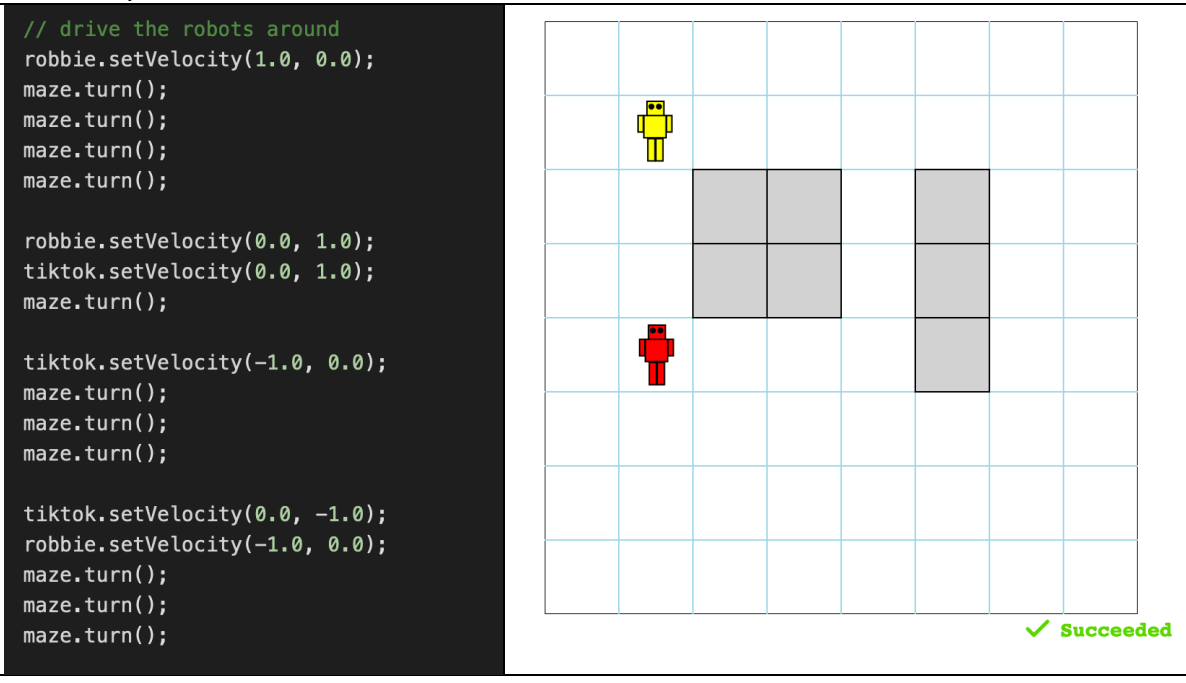